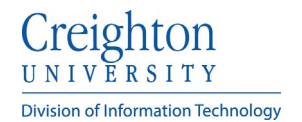

# **Creighton Account Management Interface (AMI) Changing / Setting Your Password**

Search

Cancel

To change your Blue Password:

- Go to ami.creighton.edu
- At the AMI login screen click the **Forgot BLUE Password** link.

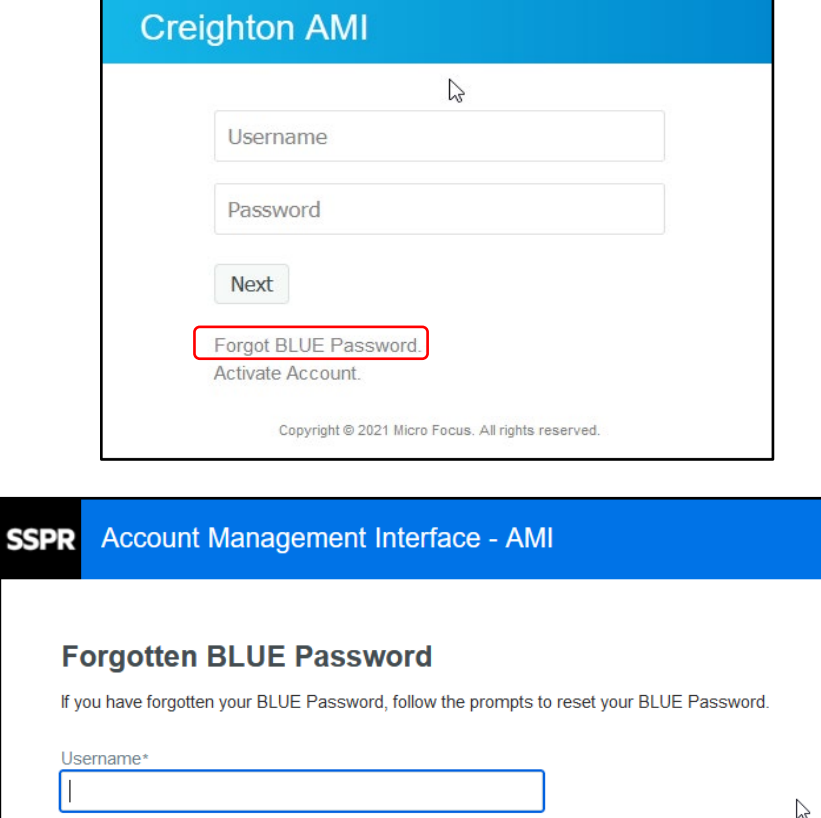

- Enter your NetID (abc12345)
- Next click **Search**.

- Next select the method you would like to use to verify your identity. (Personal email / text or security questions.)
- **Note:** *You must have previously set up your mobile device to use the text option.*

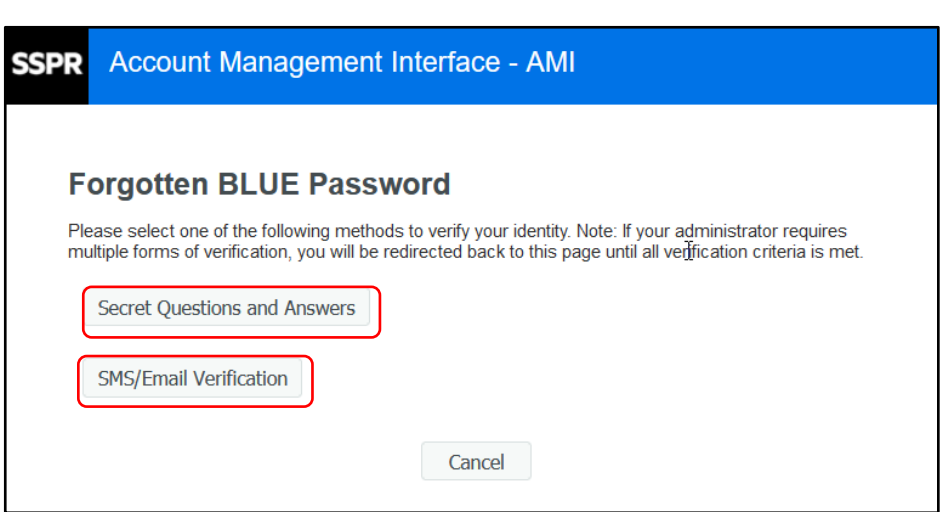

Creighton ERSITY **Division of Information Technology** 

- On the verification Step #2 screen, check to see that your method of Account Management Interface - AMI SSPR verification is correct and click **Continue**. **Forgotten BLUE Password** VERIFICATION STEP #2 To verify your identity, a security code will be sent to you at S\*\*\*\*\*\*\*\*\*\*\*\*\*@c\*\*\*\*\*\*\*\*\*.edu. Continue **Go Back** Cancel • Retrieve your verification code from **Account Management Interface - AMI SSPR** your personal email or mobile device and enter it in the **Code** text box. • Click **Validate**. **Forgotten BLUE Password** VERIFICATION STEP #3 To verify your identity, a security code has been sent to you at<br>S\*\*\*\*\*\*\*\*\*\*\*\*\*\*@c\*\*\*\*\*\*\*\*.edu. Please click the link in the email or copy and paste the security code here. Your security code should arrive right away. If you have waited for a while and haven't yet received a code, click the resend code button to receive a new code **Resend Code** Code Validate Go Back Cancel
- In Verification Step #4, you will receive confirmation that your code was correct.
- Next click **Continue**.

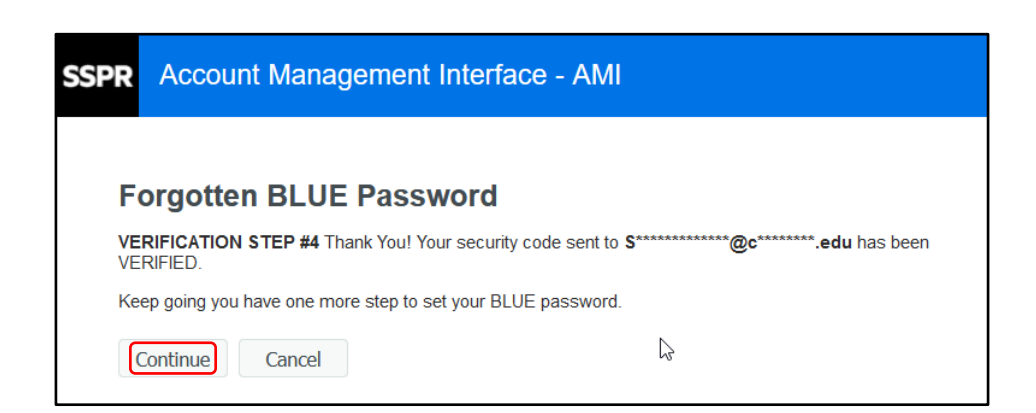

## Creighton ERSITY **Division of Information Technology**

- Next you will be presented with the **Change/Set Blue Password** screen.
- Review the password rules and enter a new password in the **New Blue Password** box.
- As you enter your new Blue Password, an indicator will signify the password strength.
- Reenter your new password and click **Change/Set Blue Password**. **Note:** *The full password requirements are listed to assist you.*

### **Change/Set BLUE Password**

#### Your BLUE Password has expired. You must set a new BLUE Password now.

Please change/set your BLUE Password. Keep your new BLUE Password secure. After you type your<br>new BLUE Password, click the Change BLUE Password button. If you must write it down, be sure to<br>keep it in a safe place. Your ne

- · BLUE Password is case sensitive.
- · Must be at least 8 characters long.
- Must include at least 1 number
- Must have at least 1 lowercase letter. • Must have at least 1 uppercase letter.
- Must not include part of your name or user name.
- . Must not include a common word or commonly used sequence of characters.
- Must have at least 3 types of the following characters:
	- o Uppercase (A-Z)
	- o Lowercase (a-z)
	- $\circ$  Number (0-9)
	- Symbol  $(1, 4, 5, etc.)$
- Other language characters not listed above
- New BLUE Password may not have been used previously.

#### Password meets requirements, please type confirmation password

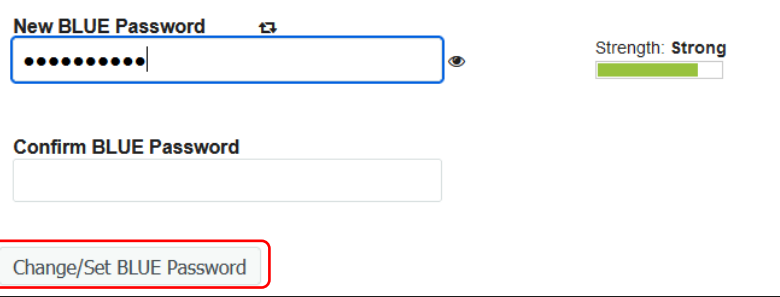

- A message will display to when your password is successfully updated.
- Click **Continue** to complete your password change.

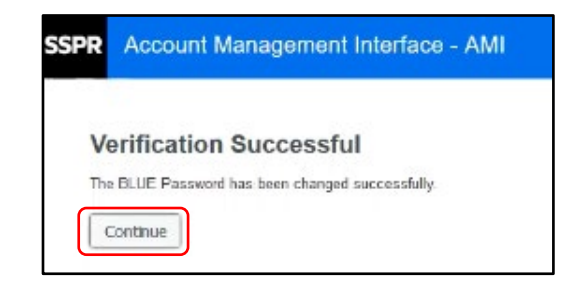